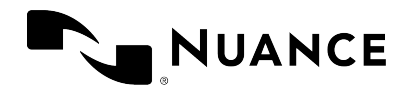

# PowerMic Mobile 2022.1

Benutzeranleitung

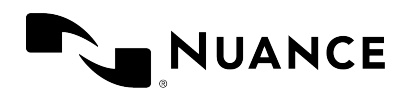

# PowerMic Mobile einrichten

Bevor Sie beginnen, überprüfen Sie bitte Folgendes:

- Sie haben PowerMic Mobile aus dem Apple App Store (iPhone und iPad) oder von Google Play (Android-Geräte) heruntergeladen.
- Ihr Systemadministrator hat Ihnen einen Konfigurations-Link gesendet, mit dem Sie Ihr Organisationsprofil in PowerMic Mobile einrichten können. Sie müssen von Ihrem Mobilgerät aus auf den Konfigurations-Link zugreifen können.

**Hinweis:** Wenn Sie PowerMic Mobile mit mehreren Organisationen verwenden, müssen Sie für jede Organisation ein eigenes Profil einrichten.

• Ihr Mobilgerät und Ihr Desktopcomputer müssen mit dem Internet oder einem geteilten internen Netzwerk verbunden sein, damit sie miteinander kommunizieren können.

### PowerMic Mobile konfigurieren

Um PowerMic Mobile für die Verwendung mit der Spracherkennungsapplikation auf Ihrem Desktop einzurichten, gehen Sie wie folgt vor:

- 1. Auf Ihrem Mobilgerät öffnen Sie die E-Mail oder Webseite, die den von Ihrem Systemadministrator bereitgestellten Konfigurations-Link enthält.
- 2. Tippen Sie auf den Konfigurations-Link. Wenn Ihr Gerät fragt, mit welcher App der Link geöffnet werden soll, wählen Sie **PowerMic Mobile** aus.
- 3. Wenn Sie dazu aufgefordert werden, akzeptieren Sie die Lizenzvereinbarung für Endbenutzer und gewähren Sie den Zugriff auf das Mikrofon. PowerMic Mobile wird konfiguriert und ist einsatzbereit.

### Konfigurations-Link kopieren und einfügen

Wenn Sie Probleme beim Öffnen des Konfigurations-Links haben oder Ihr Gerät PowerMic Mobile nicht als Option anbietet, können Sie den Konfigurations-Link auch kopieren und einfügen. Dazu gehen Sie wie folgt vor:

1. Auf Ihrem Mobilgerät öffnen Sie die E-Mail oder Webseite, die den von Ihrem Systemadministrator bereitgestellten Konfigurations-Link enthält.

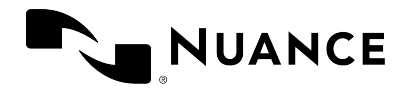

- 2. Kopieren Sie Ihren Konfigurations-Link in die Zwischenablage.
- 3. Starten Sie PowerMic Mobile und tippen Sie auf **Profil hinzufügen**.
- 4. Fügen Sie den in Schritt 2 kopierten Konfigurations-Link ein, geben Sie einen Namen für das Profil ein und tippen Sie auf **Speichern**.

### Anmerkungen

- Für die jeweilige Organisation müssen Sie den Konfigurations-Link immer nur einmal eingeben. Wenn auf Ihrem Gerät bereits ein Konfigurations-Link gespeichert ist, gelangen Sie direkt zum Anmeldebildschirm.
- <sup>l</sup> Über den Bildschirm **Einstellungen** können Sie weitere Profile hinzufügen. Wenn Sie mehrere Profile eingerichtet haben, wählen Sie bei der Anmeldung eines davon aus der Dropdownliste aus.
- Sie können externe Audiogeräte verwenden; das schließt Bluetooth- und kabelgebundene Headsets sowie Earbuds ein. Mit der Wiedergabe-/Pausefunktion Ihres kabelgebundenen Geräts können Sie das Mikrofon ein- und ausschalten.

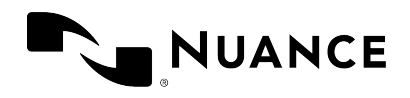

# Mit Ihrer Desktop-Applikation koppeln

Um PowerMic Mobile mit der Spracherkennungsapplikation auf Ihrem Desktop zu koppeln, gehen Sie wie folgt vor:

- 1. Auf Ihrem Desktopcomputer starten Sie die Zielapplikation, geben Sie Ihren Benutzernamen ein und wählen Sie **PowerMic Mobile** aus der Mikrofonliste aus.
- 2. Auf Ihrem Mobilgerät starten Sie PowerMic Mobile, geben Sie den Benutzernamen aus Schritt 1 ein und melden Sie sich an.

Wenn Sie PowerMic Mobile verlassen, wird die Verbindung mit dem gekoppelten Ziel automatisch unterbrochen. Wenn Sie PowerMic Mobile erneut starten, wird die Kopplung mit dem zuletzt gekoppelten Ziel automatisch wiederhergestellt.

Um das gekoppelte Ziel zu ändern, tippen Sie auf  $\Box$ .

### Keine Verbindung?

Wenn Sie sich bei PowerMic Mobile anmelden, scannt es zwei Minuten lang nach einer Zielapplikation. Falls die automatische Kopplung fehlschlägt, tippen Sie auf **Scannen**, um es noch einmal zu versuchen, oder tippen Sie auf **Manuell koppeln**, um eine manuelle Kopplung mit einem Ziel herzustellen.

### <span id="page-3-0"></span>Manuelle Kopplung

Um PowerMic Mobile manuell mit der Desktop-Applikation zu koppeln, gehen Sie wie folgt vor:

- 1. Tippen Sie auf **CH**, um den Bildschirm **Zielapplikationen** zu öffnen, und tippen Sie auf **Manuelle Paarung mit der Zielapplikation**. Der Eingabebildschirm für die Kopplungs-ID wird angezeigt.
- 2. Um die Kopplungs-ID in Ihrer Zielapplikation einzusehen, vergewissern Sie sich, dass Sie PowerMic Mobile als Mikrofon ausgewählt haben, und klicken Sie das Symbol für PowerMic Mobile:
- 3. Die Zielapplikation zeigt eine 6-stellige Zahl an; geben Sie diese auf dem Bildschirm für die Kopplungs-ID in PowerMic Mobile ein. Es kann eine Minute dauern, bis die Kopplung

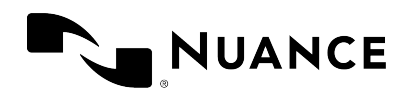

abgeschlossen ist.

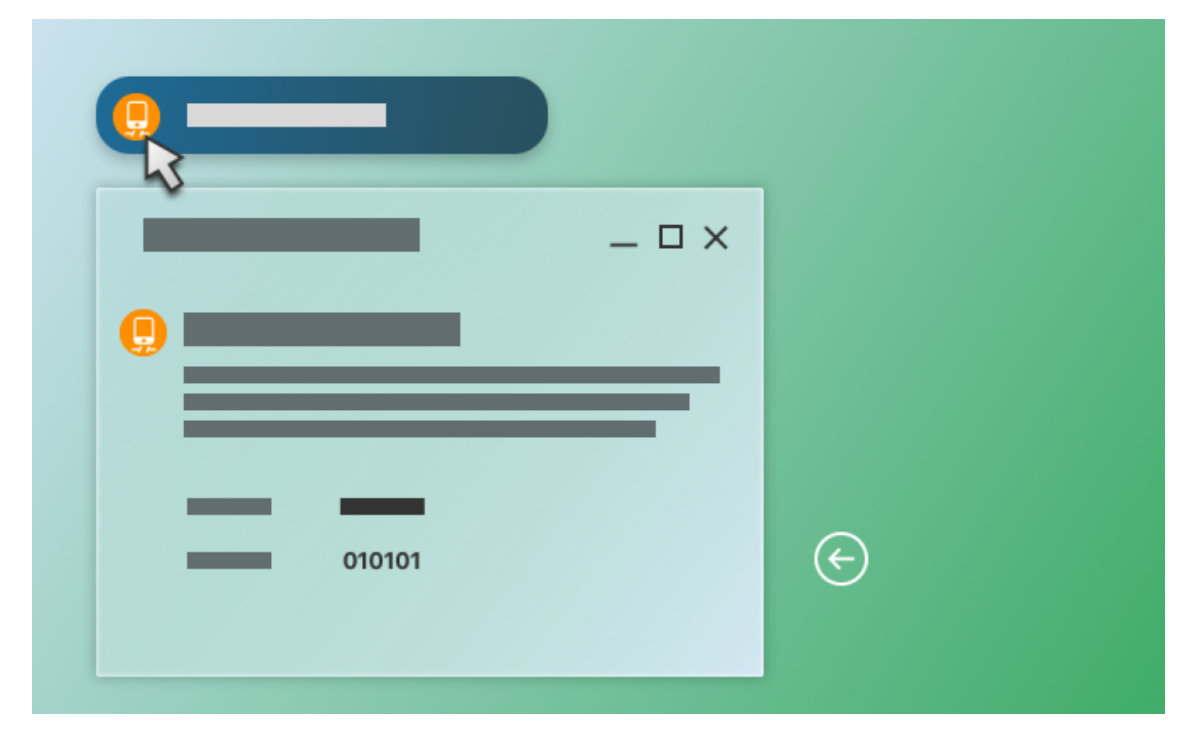

### Es funktioniert immer noch nicht?

Wenn Sie immer noch Verbindungsprobleme haben, kontaktieren Sie bitte Ihren Systemadministrator.

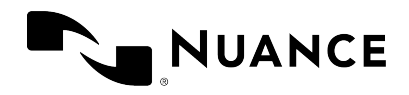

# Aufnahme

Wenn PowerMic Mobile mit einem Ziel gekoppelt ist, zeigt es den Aufnahmebildschirm an:

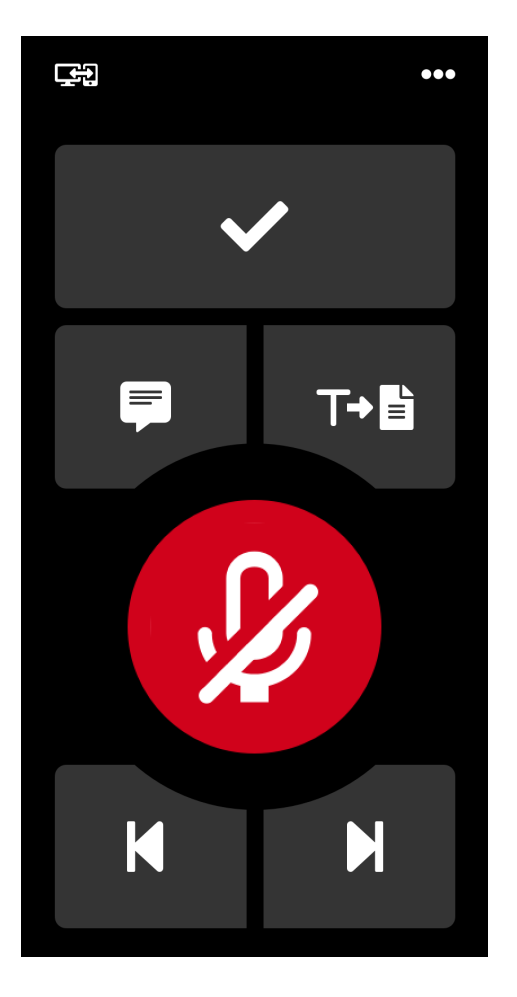

Um die Aufnahme zu starten, tippen Sie auf die Mikrofon-Schaltfläche Dund sprechen Sie. Die Schaltfläche zeigt Ihnen, dass die Aufnahme aktiv ist: 0

Um die Aufnahme zu stoppen, tippen Sie erneut auf die Mikrofon-Schaltfläche.

Die Aufnahme kann nur mit dem Mobilgerät gestartet und gestoppt werden. Das Symbol für PowerMic Mobile in Ihrer Desktop-Applikation zeigt an, ob die Aufnahme eingeschaltet oder ausgeschaltet **ist**, kann aber die Aufnahme weder starten noch stoppen.

Um die gekoppelte Zielapplikation zu ändern, tippen Sie auf **. Den Sielandern**. Weitere Informationen erhalten Sie unter [Manuelle](#page-3-0) Kopplung.

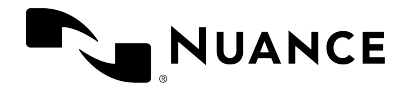

Um den Bildschirm **Einstellungen**, die Nachrichten des Administrators sowie den Bildschirm **Hilfe** zu öffnen oder sich von PowerMic Mobile abzumelden, tippen Sie auf die Menü-Schaltfläche: •••

### Tastensteuerung

Die restlichen Schaltflächen auf dem Aufnahmebildschirm entsprechen den Tasten auf dem physischen Gerät des Typs "Nuance PowerMic":

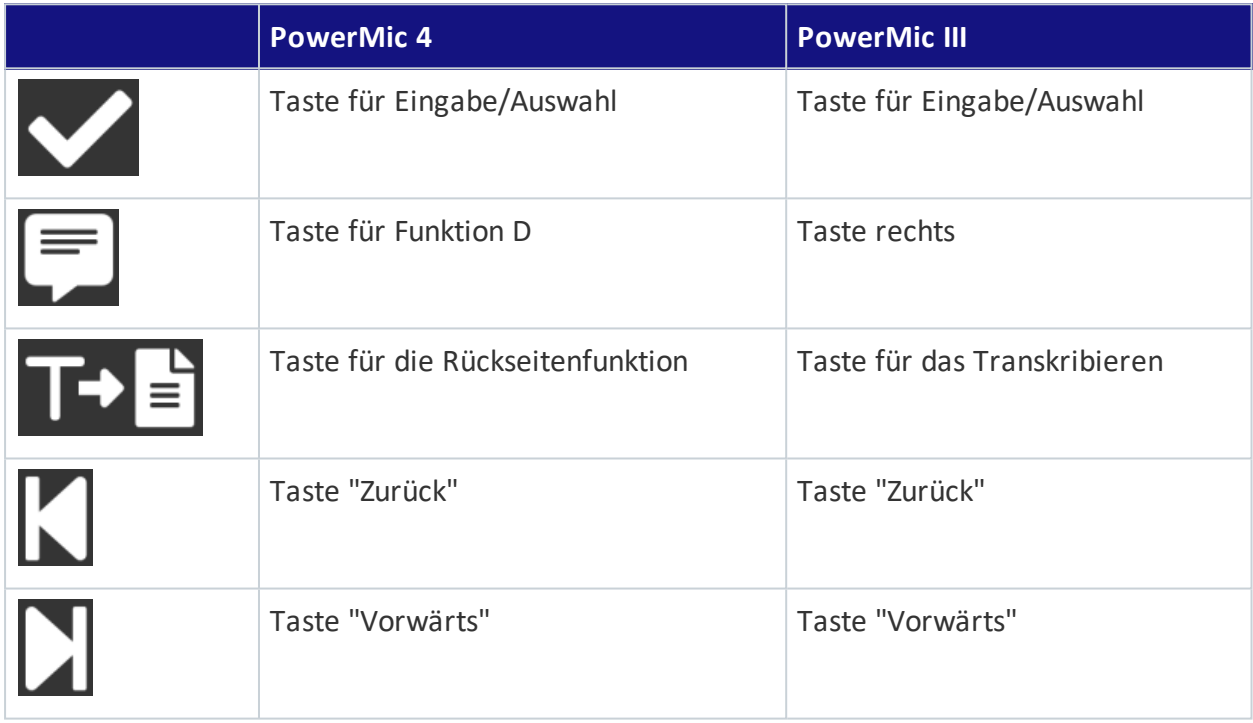

Die Funktionalität dieser Tasten hängt von Ihrer Zielapplikation ab. Je nach Applikation können die Tasten in den Applikationseinstellungen oder vom Administrator konfiguriert werden. Für weitere Informationen wenden Sie sich bitte an Ihren Administrator.

## Während der Aufnahme einen Anruf annehmen

**iOS-Geräte:** Wenn das Gerät einen eingehenden Anruf erhält, wird das Mikrofon ausgeschaltet und PowerMic Mobile ist so lange nicht verwendbar, bis Sie den Anruf entweder zurückgewiesen oder angenommen und wieder beendet haben. Das ist das Standardverhalten für IOS-Apps und wird vom Betriebssystem vorgegeben. Um das Problem zu umgehen, aktivieren Sie in den iOS-Einstellungen die Option **Nicht stören**. Damit werden alle eingehenden Anrufe und Benachrichtigungen unterdrückt.

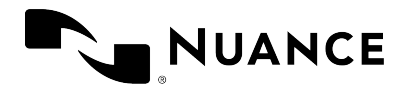

**Android-Geräte:** Wenn das Gerät einen eingehenden Anruf verzeichnet, wird der Bildschirm von einer Benachrichtigung überlagert. PowerMic Mobile setzt die Aufnahme fort, bis der Anruf angenommen wird. Sie können den Anruf zurückweisen oder den Klingelton deaktivieren, ohne die Aufnahme zu unterbrechen.

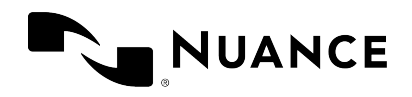

# Nachrichten des Administrators

Ihr Systemadministrator kann Ihnen Nachrichten senden, die Sie in PowerMic Mobile empfangen (zum Beispiel IT-Updates).

Wenn es Nachrichten von Ihrem Systemadministrator gibt, die Sie noch nicht gelesen haben, zeigt der Aufnahmebildschirm einen Nachrichtenzähler über der Menü-Schaltfläche an:  $24$ 

Um Ihre Nachrichten anzuzeigen, tippen Sie auf <sub>24</sub> und wählen Sie Nachrichten des

**Administators** aus. Ungelesene Nachrichten sind **fett** formatiert.

Durch Öffnen einer Nachricht bestätigen Sie Ihrem Systemadministrator, dass Sie die Nachricht erhalten und gelesen haben.

Um zum Aufnahmebildschirm zurückzugehen, tippen Sie auf die Schaltfläche "Zurück":

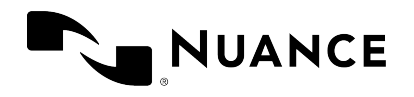

# Feedback senden

Wenn Sie dem Produktteam von PowerMic Mobile neue Funktionen und Erweiterungen vorschlagen wollen, tippen Sie auf die Menü-Schaltfläche <sup>...</sup> und wählen Sie Einstellungen aus; danach tippen Sie auf **Feedback senden**.

Es wird eine E-Mail erstellt, der die Protokolldateien von PowerMic Mobile automatisch angefügt sind. Geben Sie alle Informationen ein, die für das Nuance-Team relevant sind, und tippen Sie **Senden**.

**Hinweis:** Wenn Sie ein technisches Problem haben, das in dieser Anleitung nicht thematisiert ist, wenden Sie sich bitte an Ihren Systemadministrator.

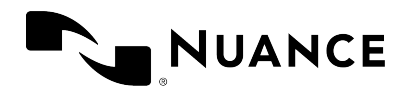

# Problembehandlung

Hier finden Sie Lösungen zu bekannten Problemen.

#### **Ich kann mich nicht anmelden. Die App sagt mir, dass ich ein Profil einrichten muss.**

Kontaktieren Sie Ihren Systemadministrator, damit er Ihnen per E-Mail oder Webseite einen Konfigurations-Link zur Verfügung stellt. Öffnen Sie die E-Mail oder Webseite auf Ihrem Mobilgerät und kopieren Sie den Link in die Zwischenablage. Wenn Sie PowerMic Mobile starten, wählen Sie **Profil hinzufügen** aus. Fügen Sie den Konfigurations-Link ein und geben Sie dem Profil einen Namen (zum Beispiel den Namen Ihrer Organisation).

#### **Ich kann mich nicht anmelden. Mein Benutzername ist ungültig.**

Melden Sie sich bei PowerMic Mobile mit demselben Benutzernamen an, den Sie für Ihre Spracherkennungsapplikation verwendet haben. Der Benutzername beachtet die Groß- /Kleinschreibung.

### **Wenn ich PowerMic Mobile als Mikrofon für Dragon Medical One auswähle, wird mir gesagt, dass ich keine Lizenz habe.**

Dazu gehen Sie wie folgt vor:

- 1. Melden Sie sich bei Dragon Medical One ab.
- 2. Melden Sie sich bei PowerMic Mobile mit jenem Benutzernamen an, den Sie für Dragon Medical One verwendet haben. Der Benutzername beachtet die Groß-/Kleinschreibung.
- 3. Melden Sie sich erneut bei Dragon Medical One an und wählen Sie PowerMic Mobile als Mikrofon aus.

Wenn das Problem dadurch nicht behoben wurde, kontaktieren Sie bitte Ihren Administrator.

#### **Ich kann mich nicht anmelden. Die App sagt mir, dass ein Update erforderlich ist.**

PowerMic Mobile erhält regelmäßige Sicherheitsupdates. Wählen Sie **Jetzt aktualisieren** aus, um die neueste Version aus dem App Store/von Google Play zu übernehmen. Wenn Ihre Organisation Ihr Mobilgerät oder die PowerMic Mobile App verwaltet, kontaktieren Sie bitte Ihren Administrator.

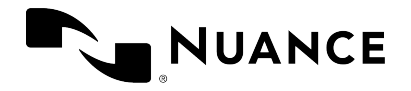

### **Ich kann mich nicht anmelden. Ich erhalte den Fehler 'Nicht vertrauenswürdige Verbindung'.**

PowerMic Mobile konnte die Serververbindung nicht validieren. Bitte kontaktieren Sie Ihren Administrator.

#### **Wenn ich mich anmelde, wird ein Verbindungsfehler angezeigt.**

Beim Aktualisieren der Liste mit den Zielen ist ein Fehler aufgetreten. Aktualisieren Sie die Liste oder melden Sie sich noch einmal an. Im Allgemeinen ist das kein schwerwiegender Fehler und kann ignoriert werden.

#### **Ich kann mein Mobilgerät mit dem Ziel koppeln, aber es scheint mich nicht zu hören.**

Vergewissern Sie sich, dass in der Zielapplikation **PowerMic Mobile** als Mikrofon ausgewählt ist.

### **Ich kann mein Mobilgerät mit dem Ziel koppeln, aber der Ton ist verzerrt oder PowerMic Mobile verhält sich nicht wie erwartet.**

Stoppen Sie die Aufnahme in PowerMic Mobile, warten Sie 30 Sekunden und starten Sie dann die Aufnahme neu. Falls das Problem bestehen bleibt, melden Sie sich bei PowerMic Mobile ab und dann noch einmal an.

Falls das Problem wiederholt auftritt, kontaktieren Sie Ihren Administrator.

### **PowerMic Mobile zeigt den Aufnahmebildschirm an, obwohl meine Desktop-Applikation besagt, dass die Verbindung unterbrochen ist:**

Starten Sie die Aufnahme in PowerMic Mobile. Daraufhin zeigt Ihre Applikation das Aufnahmesymbol an:

#### **Die Aufnahme wird von einem eingehenden Anruf unterbrochen.**

**iOS-Geräte:** Wenn das Gerät einen eingehenden Anruf erhält, wird das Mikrofon ausgeschaltet und PowerMic Mobile ist so lange nicht verwendbar, bis Sie den Anruf entweder zurückgewiesen oder angenommen und wieder beendet haben. Das ist das Standardverhalten für IOS-Apps und wird vom Betriebssystem vorgegeben. Um das Problem zu umgehen, aktivieren Sie in den iOS-Einstellungen die Option **Nicht stören**. Damit werden alle

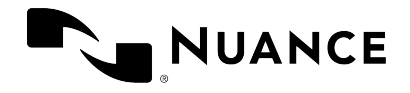

eingehenden Anrufe und Benachrichtigungen unterdrückt.

**Android-Geräte:** Wenn das Gerät einen eingehenden Anruf verzeichnet, wird der Bildschirm von einer Benachrichtigung überlagert. PowerMic Mobile setzt die Aufnahme fort, bis der Anruf angenommen wird. Sie können den Anruf zurückweisen oder den Klingelton deaktivieren, ohne die Aufnahme zu unterbrechen.

### **Wenn ich von PowerMic Mobile wegnavigiere und es dann wieder öffne, kann ich mein Android-Gerät nicht mehr mit dem Ziel koppeln.**

Vergewissern Sie sich, dass die Hintergrunddaten aktiviert sind; so darf zum Beispiel die Option **Hintergrunddaten einschränken** in den Geräteeinstellungen nicht aktiviert sein.